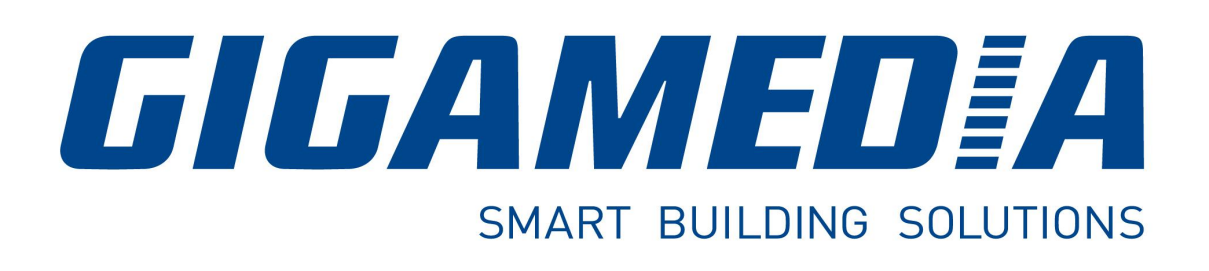

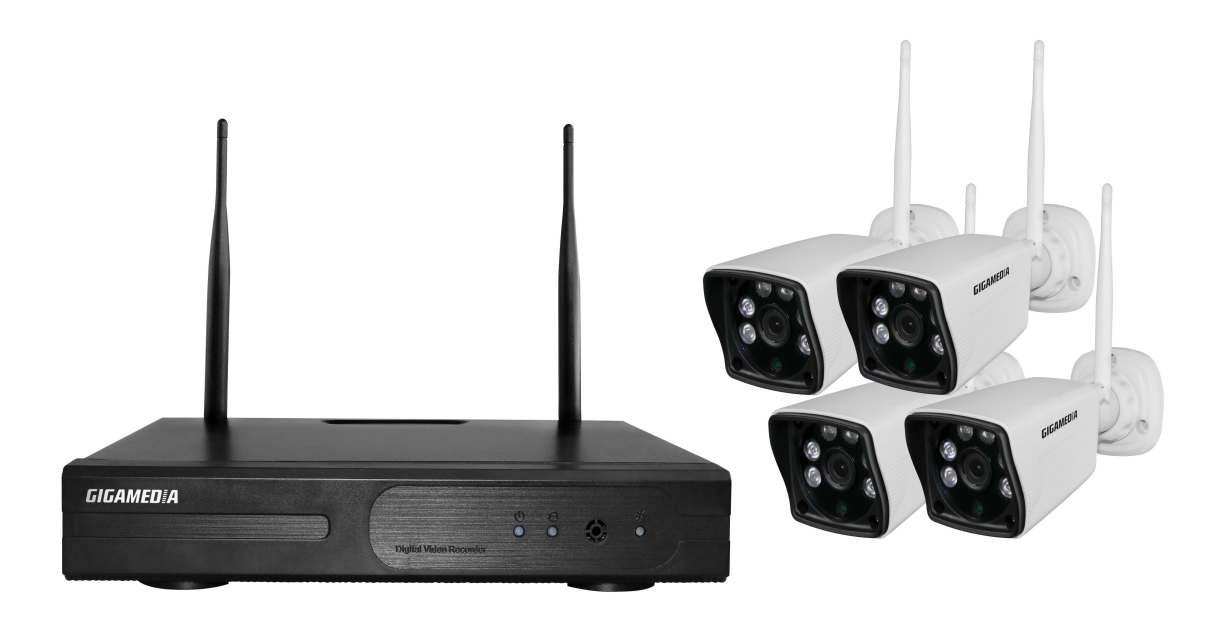

# **GGM KITWIFI4C**

# **Guide d'installation**

# **Mesures de sécurité**

1.Veuillez ne pas mettre de liquide dans le produit.

2.Veuillez ne pas mettre de bouteille contenant du liquide dans le produit.

3.Veuillez utiliser le produit dans un endroit aéré.

4.Veuillez utiliser le bloc d'alimentation fourni avec le produit pour ne pas endommager le produit.

5.Veuillez utiliser le produit dans l'intervalle de température préconisé dans la fiche technique et le manuel d'utilisation.

6.De la poussière sur le circuit imprimé peut causer un court-circuit. Il est conseillé de dépoussiérer le circuit imprimé et de limité la poussière au maximum au sein de l'espace où est installé le matériel.

7. Veuillez suivre les réglementations en vigueur dans votre pays.

#### **Accessoires**

Lors de la reception des produits, veuillez verifier que tous les accessoires listés ci-dessous sont presents dans le carton. Si certains accessoires sont manquant ou endommagés, veuillez contacter votre distributeur.

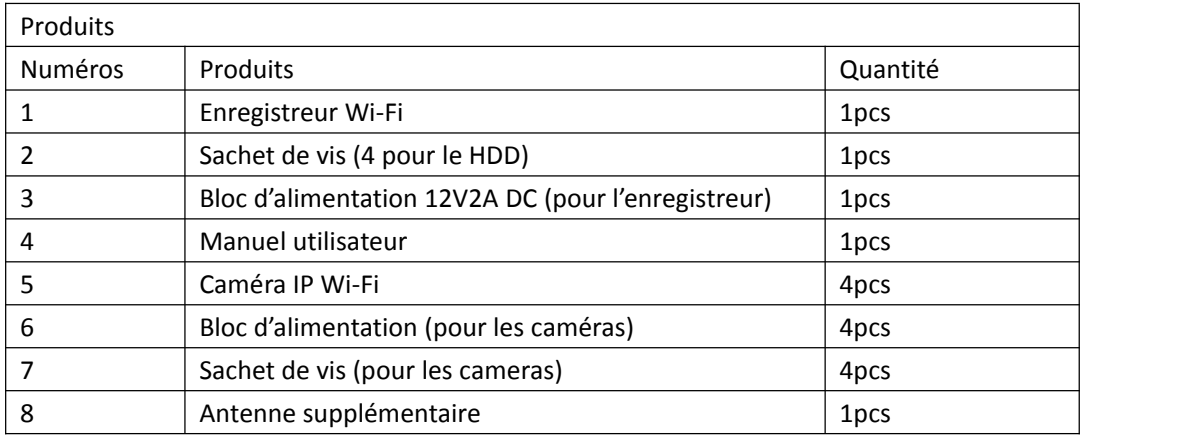

# **Avant l'installation**

Nous vous conseillons de tester tous les produits avant de les installer.

#### **NVR**

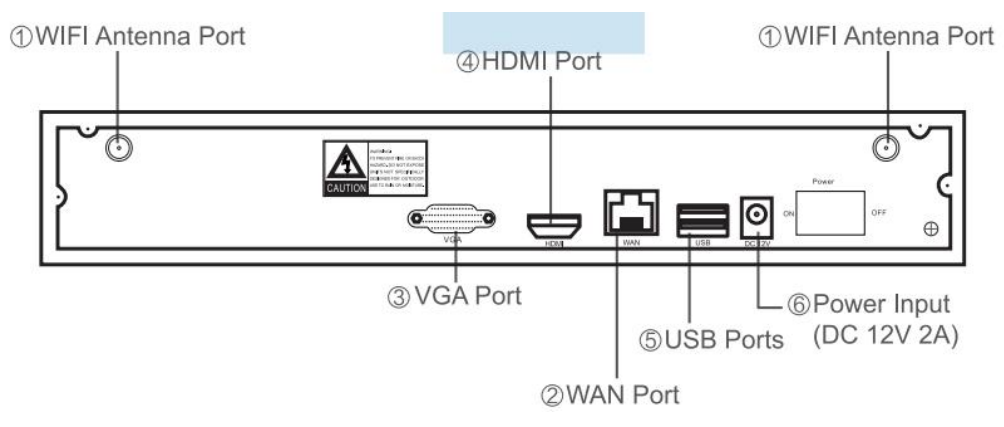

- 1、Ports pour antenne Wi-FI: Deux antennes pour une meilleure couverture Wi-Fi
- 2、Port WAN: Pour connecter votre enregistreur au réseau
- 3、Port VGA : Pour visionner vos caméras sur un écran avec un connecteur VGA
- 4、Port HDMI: Pour visionner vos caméras sur un écran avec un connecteur HDMI
- 5、Ports USB : Pour la souris et l'extraction video.
- 6、Entrée pour l'alimentation.

#### **Caméras**

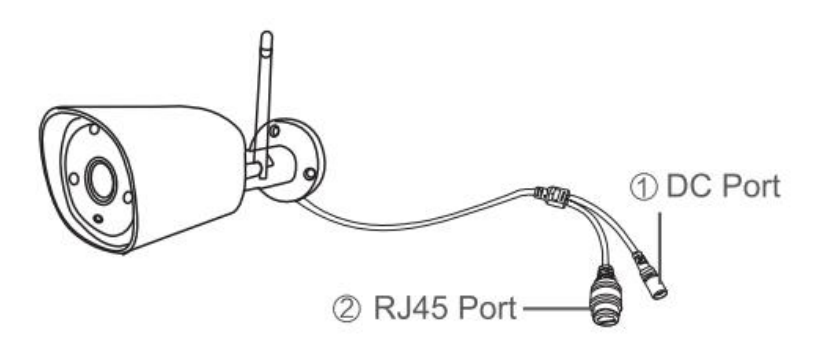

#### 1. Entrée DC: 12V1A

2. Port RJ45: Utile pour faire correspondre votre camera avec votre enregistreur en connectant celle-ci à l'enregistreur. Le kit Wi-Fi est déjà configuré lorsque vous le recevez.

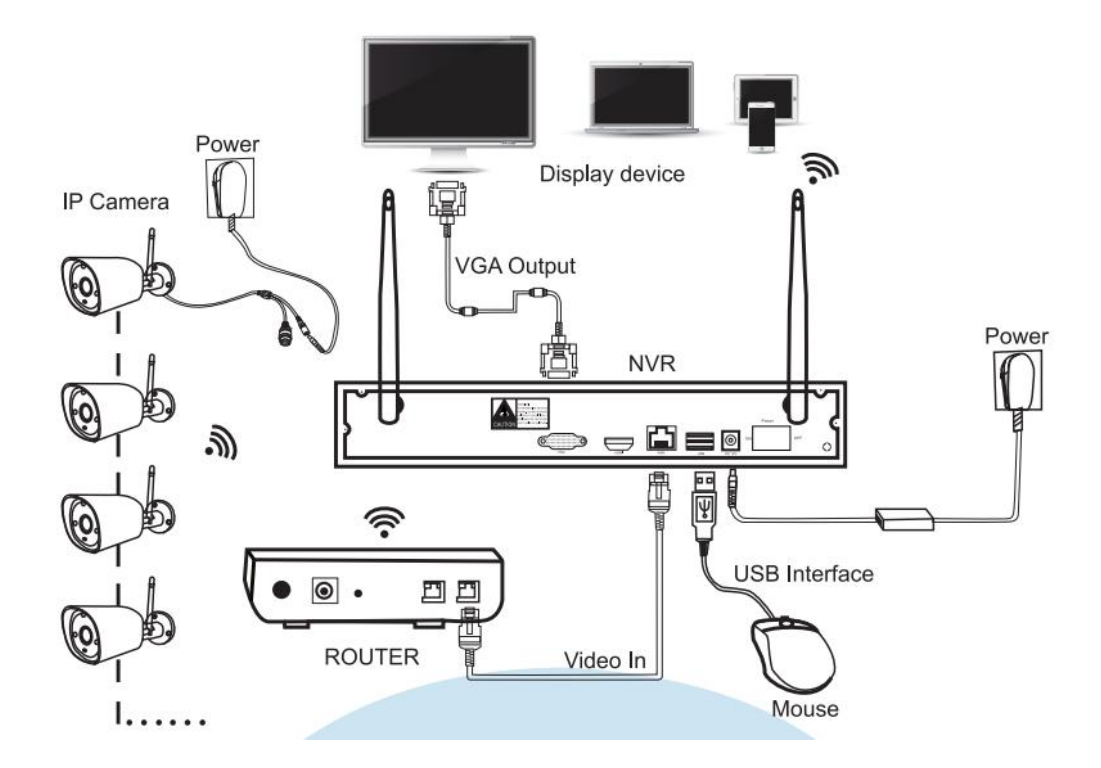

## **Instructions d'installation pour le GGM WIFIKIT4C**

#### **Note:**

**Le Wi-Fi du NVR ne peut pas être connecté au Wi-Fi de votre routeur. Vous pouvez seulement les connecter en filaire.**

### **Configuration du système**

Veuillez connecter un écran à votre enregistreur pendant l'installation afin de le configurer.

- 1. Installez les antennes sur les caméras et l'enregistreur.
- 2. Branchez un écran sur l'enregistreur en HDMI ou VGA
- 3. Branchez le bloc d'alimentation à l'enregistreur.
- 4. Branchez le bloc d'alimentation aux caméras.
- 5. Après quelques secondes, vous devriez voir les images de vos cameras.

6. Branchez la souris à un des ports USB de l'enregistreur. Vous pourrez alors naviguer dans le menu de l'enregistreur.

Utilisateur par défaut : admin, mot de passe par défaut : <vide>

Veuillez mettre un mot de passe à votre enregistreur.

# **Disque dur**

Le GGM KITWIFI4C est fourni avec un disque de 1To. Si vous désirez installer un disque plus important, veuillez suivre les étapes ci-dessous.

1. Débranchez le bloc d'alimentation de l'enregistreur. Veuillez dévisser et retirer le capot.

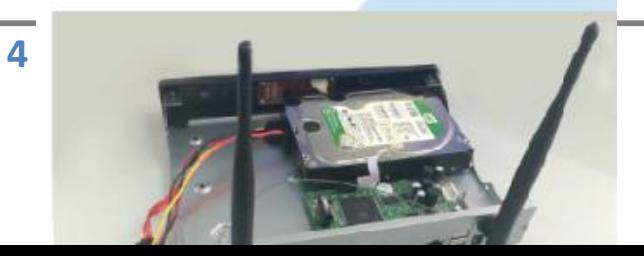

2. Connectez le cordon SATA et data sur les ports correspondant de l'enregistreur.

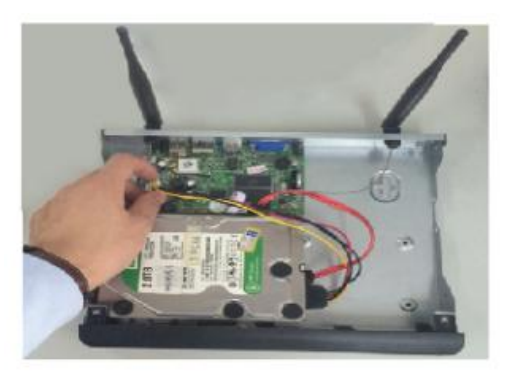

3. Veuillez ensuite visser le disque dur au chassis de l'enregistreur puis replacer le capot de l'enregistreur.

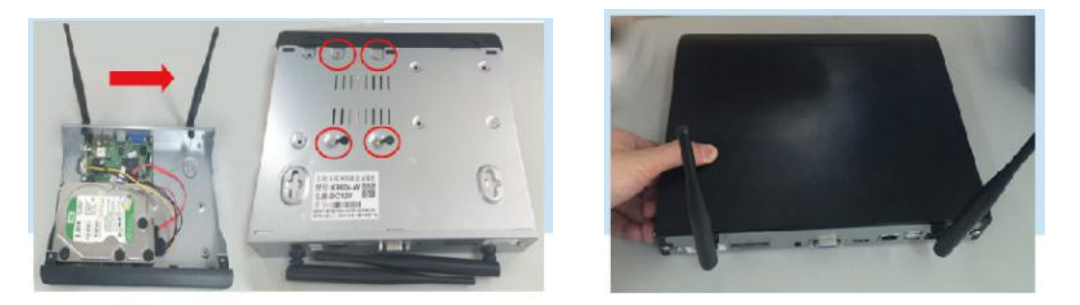

#### **Enregistrement vidéo**

1. Planning: Fixer les périodes dans lesquelles vous souhaitez enregistrer vos vidéos. Clic droit -> Système->Configuration enregistrement->Planning. Dans ce menu, vous pouvez configurer vos plannings d'enregistrement. Tous les jours 0:00:00-23:59:59 correspond à de l'enregistrement 24h/24 7j/7. C'est le type d'enregistrement par défaut de l'enregistreur.

2. Enregistrement manuel: raccourci pour activer ou désactiver l'enregistrement. Clic droit->Enregistrement manuel. Le point rouge sur l' image veut dire que l' enregistrement est activé.

3. Détection de mouvement: Enregistrement seulement lorsqu'un movement est détecté par la camera. Clic droit->Système->Enregistrement->Planning. En sélectionnant Mouvement, l'enregistrement ne se fera que lorsqu'un mouvement sera détecté par la caméra.

## **Relecture sur l'enregistreur**

Dans l'interface de l'enregistreur, veuillez faire Clic droit->Lecture vidéo ->Recherche Manuelle. Sélectionnez les canaux et la plage horaire qui vous intéresse. Cliquer sur Relecture pour lancer la lecture des enregistrements vidéos.

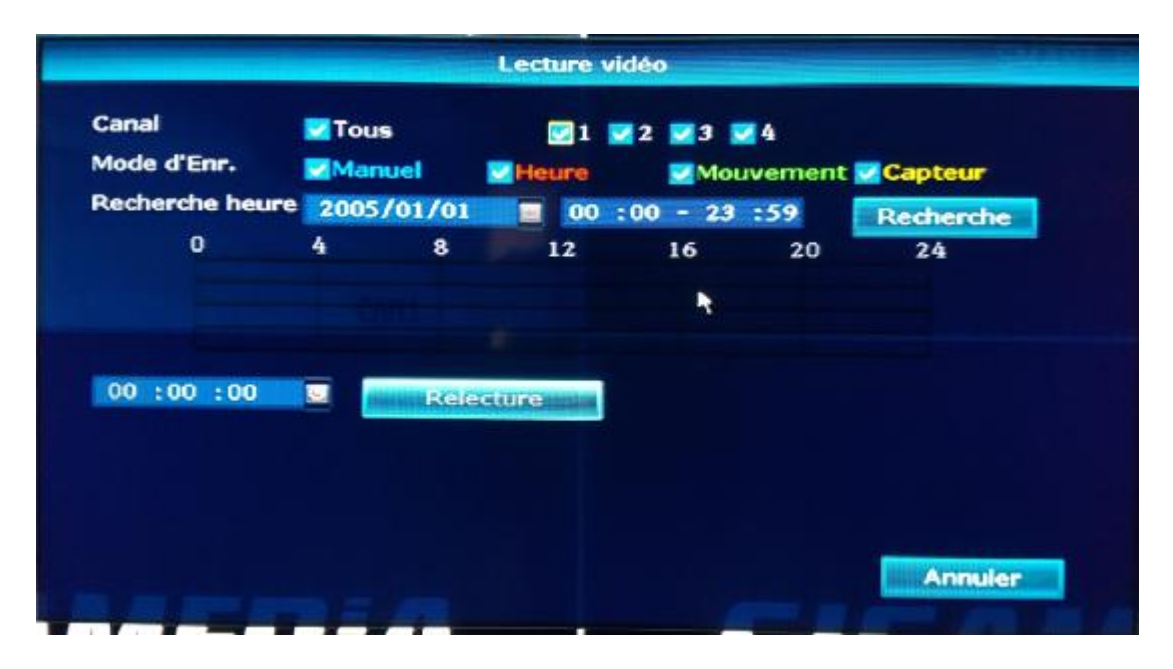

# **Sauvegarde Vidéo**

1、2 ports USB: Branchez la clé USB dans un des ports USB de l'enregistreur. Clic droit->Vidéo sauveg. ->Choisissez le canal->Mode vidéo->Horaire->Recherche->Sélectionnez le fichier dans la liste->Sauvegarde (Clé de 32G au maximum, fichier de 1 heure)

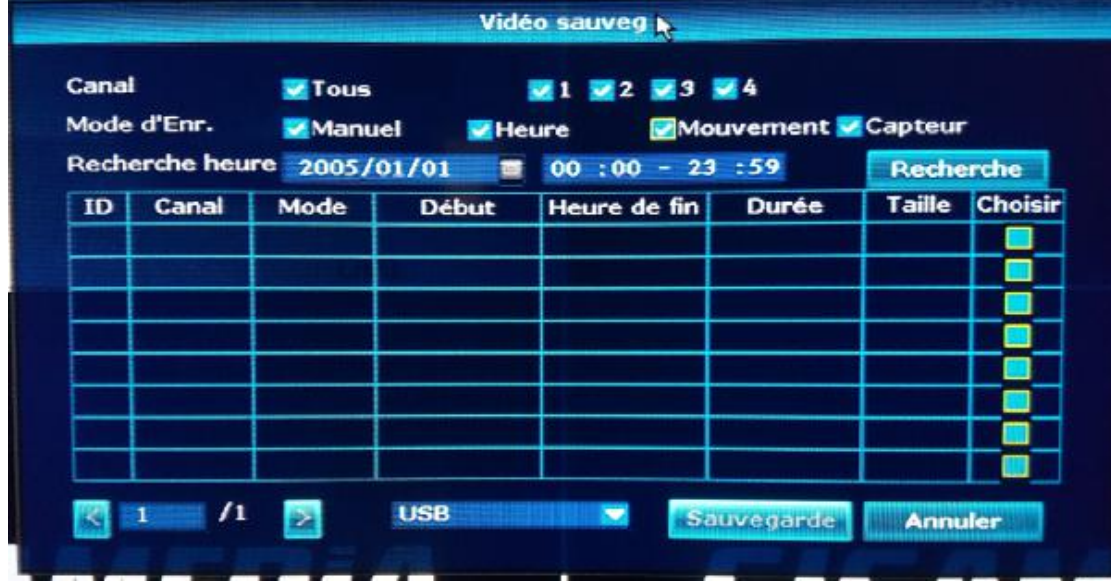

**Direct sur PC via IE (Internet Explorer)**

1. Lorsque votre PC est sur le même réseau que votre enregistreur.

Etape1. Vérifier l'adresse IP et le port de votre enregistreur. (Param. systeme->Réseau)

|              | <b>Enregistrer</b>                   | Réseau                  | Config. canal   | Admin système  |
|--------------|--------------------------------------|-------------------------|-----------------|----------------|
|              | Général                              |                         |                 |                |
| Réseau       | <b>MEDHICP</b>                       |                         |                 |                |
| <b>DDNS</b>  | doud(P2P)                            | 1009261169 (Hors ligne) |                 | Voir QR Code   |
|              | <b>Adresse IP</b>                    | 192.168. 1.114          |                 |                |
| 3G           | Masque de sous réseau 255.255.255. 0 |                         |                 |                |
| $R - Mat1$   | <b>Passerelle</b>                    | 192.168. 1. 1           |                 |                |
|              | <b>Adresse MAC</b>                   | 0005-1187-3118          |                 |                |
| Config. Wifi | <b>DNS primaire</b>                  | 192.168. 1. 1           |                 |                |
|              | Port web                             | 80                      |                 |                |
|              | <b>Information Réseau</b>            | <b>MActiver</b>         |                 |                |
|              | Etat du réseau                       | Cable réseau déconnecté |                 |                |
|              |                                      |                         | Ok<br>Appliquer | <b>Annuler</b> |

Etape2. Entrer l'adresse IP dans Internet explorer dans le format http://adresseip:port (ex:192.168.1.77:80).

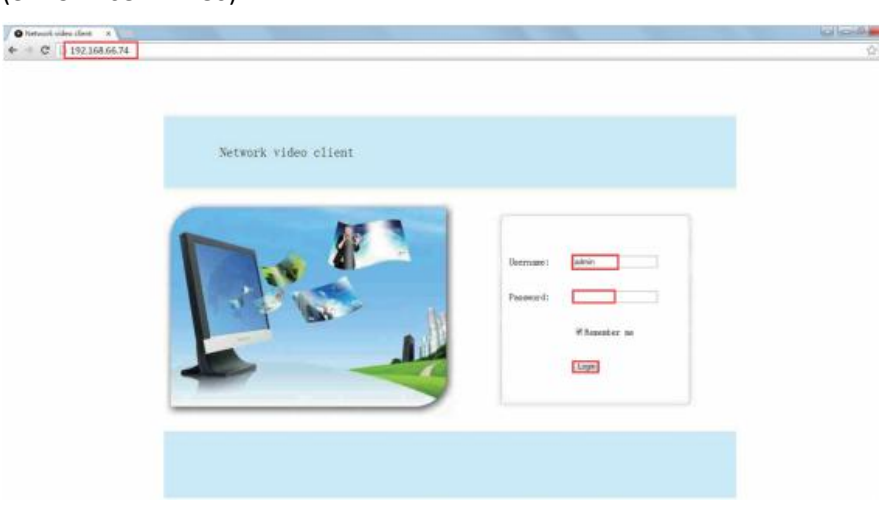

2. Lorsque votre PC n'est pas sur le même réseau que votre enregistreur.

Accès via le Cloud

Etape 1. Ouvrir Internet Explorer puis tapez dans la barre d'adresse :www.e-seenet.com Etape 2. Entrez l'identifiant, le nom d'utilisateur et mot de passe pour se connecter.

(L'identifiant se trouve en bas à droite de l'écran de l'enregistreur. Le statut doit être ONLINE, l'utilisateur par défaut est admin et il n'y a pas de mot de passe.)

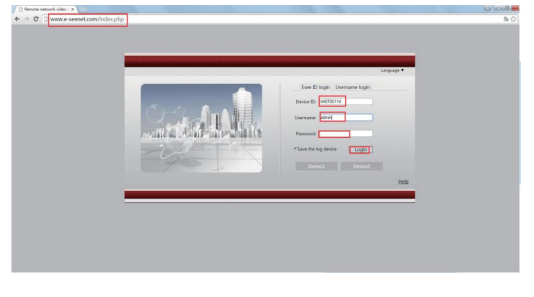

**7**

## **Smartphone**

1. Téléchargez l'application "IP PRO"

Vous pouvez scanner le QR Code ci-dessous ou entrer "IP PRO" dans l'Apple Store/Play Store.

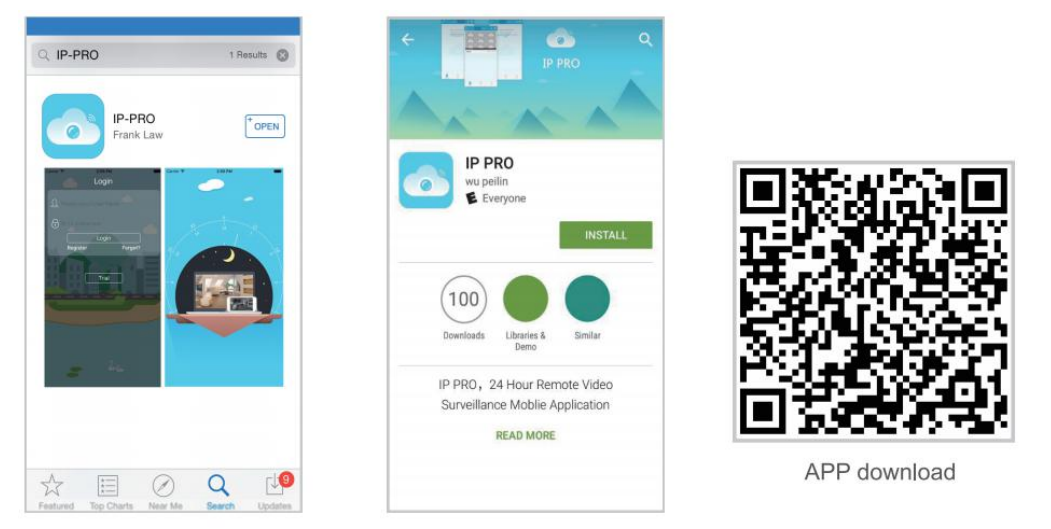

iPhone APP

Google play APP

2. Ajouter l'enregistreur dans la liste des équipements.

Démarrez l'application "IP PRO", puis connectez-vous avec "Essai" ou avec votre compte. Cliquez ensuite sur "+" et "Ajouter dispositif par ID". Description (ex: Caméras), Nom d'utilisateur ("admin" par défaut) et le mot passe (pas de mot de passe par défaut).Cliquez sur Envoyer pour sauvegarder les paramètres et visionner vos caméras.

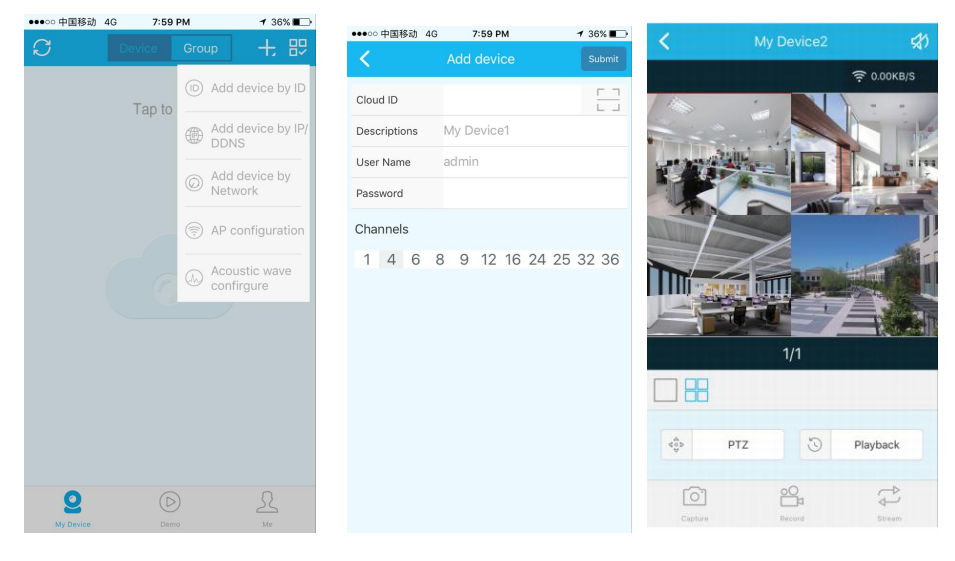

**8**

#### **Relecture sur un smartphone**

Sur l'application "IP PRO", lorsque vous visionnez vos caméras, cliquez sur "Relecture", vous entrerez alors dans l'interface de relecture à distance. Le canal 1 est sélectionné automatiquement, vous pouvez ensuite changer le canal.

Les vidéos lors de la relecture sont en HD/temps réel ce qui demande une bonne connexion Internet. Il est préférable de relire les vidéos depuis l'enregistreur directement.

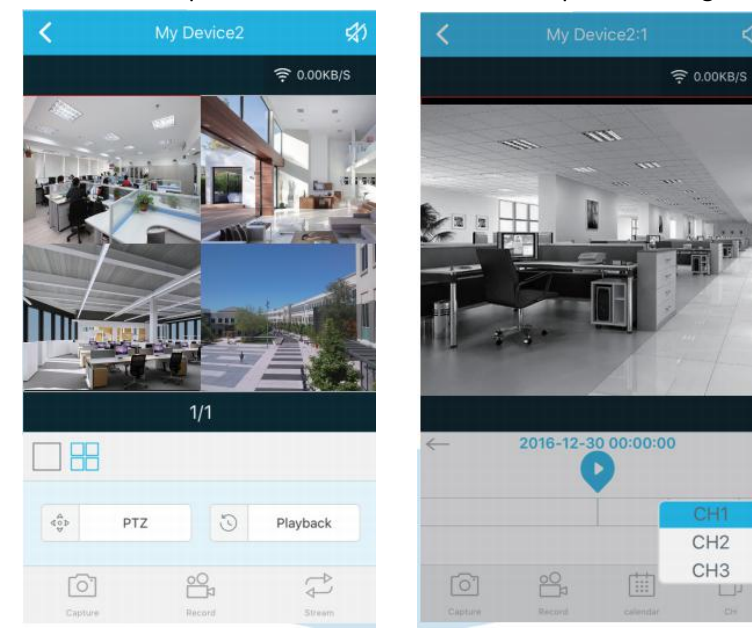

#### **Menu**

Clic droit pour ouvrir le menu. Clic droit une seconde fois pour en sortir.

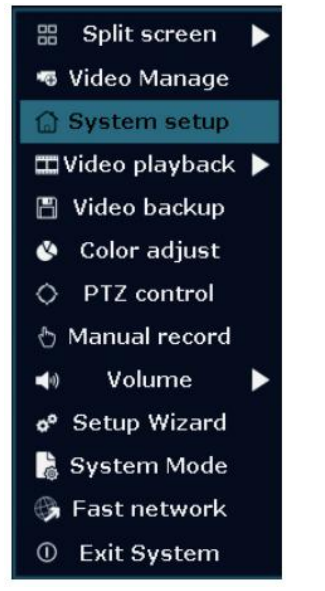

**Split screen**: Format pour visionner les caméras. Vue par 1 ou 4 caméra(s).**Gestion vidéo:** Gérer les caméras IP et les canaux vidéo.

**Système**: Paramètres du système.

**Relecture**: Relecture des enregistrements vidéo.

**Sauvegarde**: Sauvegarde des enregistrements vidéo.

**Ajustement couleurs**: Ajuster l'image des caméras

**Enregistrement manuel:** Raccourci pour changer les paramètres d'enregistrement.

**Volume**: Ajuster le volume audio des caméras (si votre camera à un micro).

**Assistant**: Guide rapide pour la configuration de votre enregistreur.

**Réseau**: Raccourci pour accéder aux paramètres réseau.

**Quitter**: Déconnexion, Redémarrage, Arrêt du système.

# **Système**

Clic doit->Système, pour accéder aux paramètres système.

 **G**é**n**é**ral** Language

Heure

Résolution Nom des caméras

#### **Adminsyst**è**me**

Version système Maintenance système Gestion utilisateur Remise à zéro Journal de log système Informartion HDD

**Enregistrement**

Planning d'enregistrement

- **R**é**seau** Paramètres réseau
- **Canaux**

Gestion des canaux/caméras

### **Ajouter les caméras**

Durant la production, les camera sont configurés pour fonctionner avec l'enregistreur. L'image apparaîtra dès la mise en fonctionnement du kit. Attention, la distance entre une caméra et l'enregistreur est limitée. Si celle-ci est dépassée, elles ne pourront pas être connectées au NVR. Les utilisateurs pourront connecter les caméras avec un câble comme sur la photo ci-dessous :

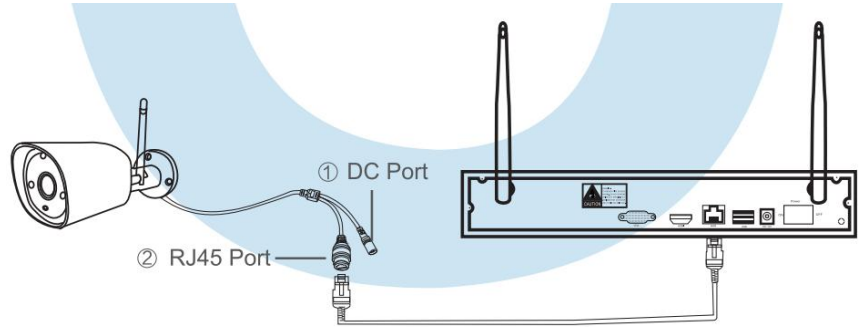

Clic droit-> Gestion video. Il y a 2 façons d'ajouter une caméra:

- 1. Choisissez Ajout automatique pour connecter la caméra au réseau/NVR avec un câble.
- 2. Si l'utilisateur doit ajouter une caméra Wi-Fi supplémentaire, il faut cliquer sur le bouton

Match Code pour que la caméra soit reconnue en Wi-Fi par l'enregistreur.

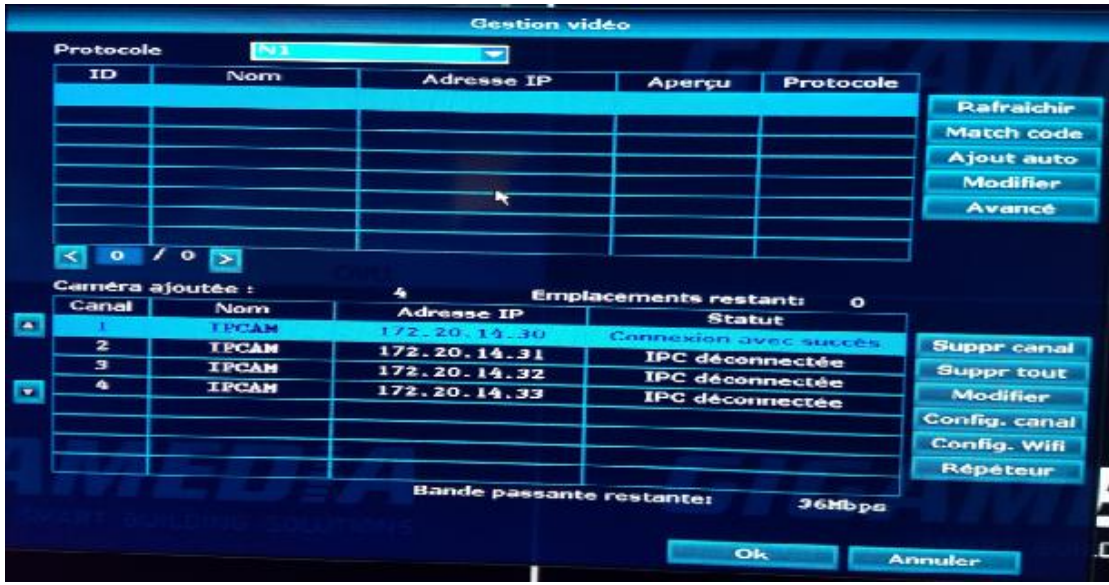

# **Etendre la distance de la connexion Wi-Fi**

Les réseaux Wi-Fi sont faciles à utiliser mais dû aux propriétés des réseaux sans-fils, la connexion va être réduite si des obstacles se trouvent entre vous et votre point d'accès. Certaines méthodes peuvent être utilisées pour contourner ce problème.

### **1**、**Positionner votre antenne correctement**

Le signal Wi-Fi de votre enregistreur est omnidirectionnel, il va se propager de manière uniforme. Pour que vos caméras captent au mieux le signal Wi-Fi, il faut que les antennes soient positionnées parallèlement ou perpendiculairement aux antennes de votre enregistreur. Il ne faut pas positionner les antennes vers l'enregistreur.

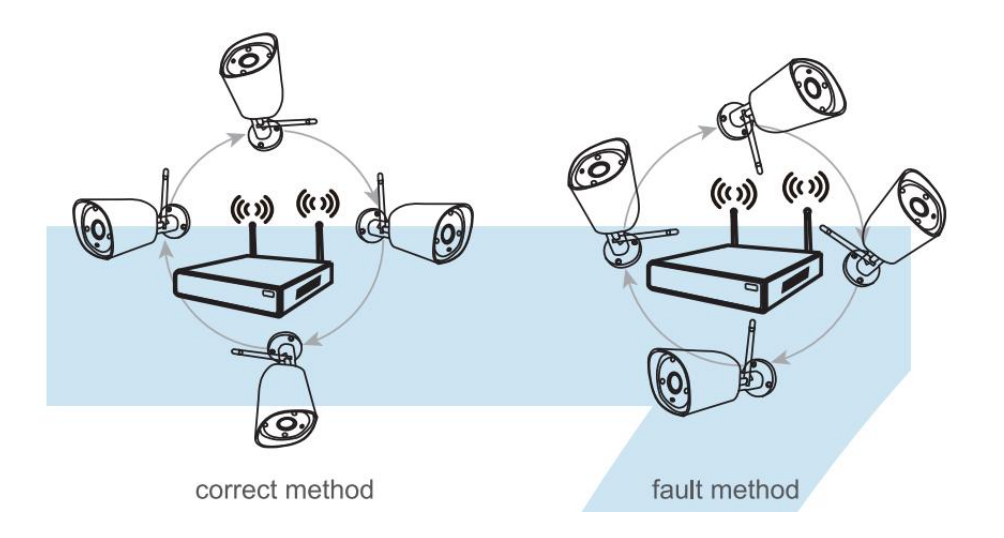

# **2**、**Utiliser le cordon d'extension pour éviter un obstacle.**

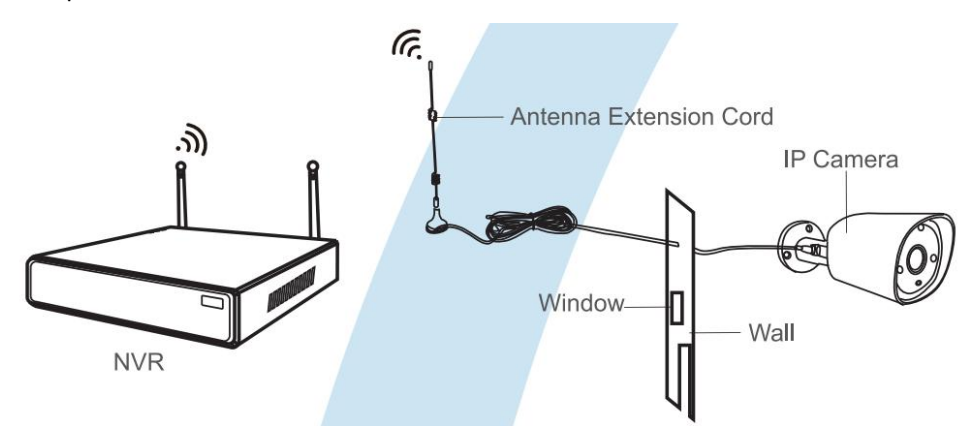

Exemple d'installation du cordon d'extension :

Note: Quand le signal Wi-Fi n'est pas assez puissant pour passer à travers un mur, il est préferable d'utiliser l'antenne avec le cordon d'extension au lieu de l'antenne de base des caméras. Il suffit alors de faire passer le câble à travers le mur pour éviter l'atténuation provoquée par le mur.

# **Configurer la fonction répéteur pour agrandir la distance**

Note:

1. La fonction Répéteur n'améliore pas le signal Wi-Fi de l'enregistreur mais permet de rallonger la distance entre l'enregistreur et une caméra en se servant d'une ou plusieurs caméras fonctionnant en tant que répéteur.

2. Le paramétrage doit se faire une fois que les caméras sont installées.

3. La fonction Répéteur et le cordon d'extension sont 2 méthodes pour agrandir la distance de connexion entre votre enregistreur et vos caméras.

# **Configuration du mode Répéteur**

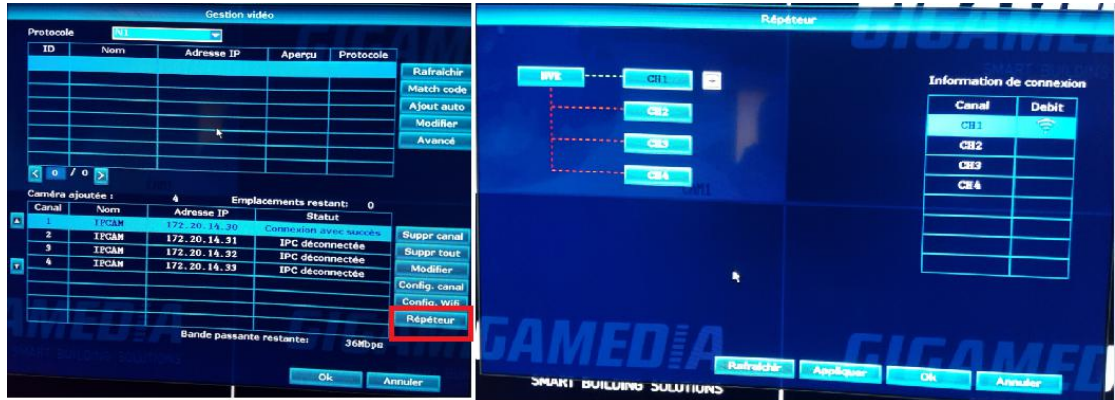

Etape 1: Clic droit pour afficher le menu puis Gestion video->Répéteur :

Etape 2: Pour ajouter une caméra, veuillez cliquer sur l' icône + et choisissez la caméra qui vous intéresse.

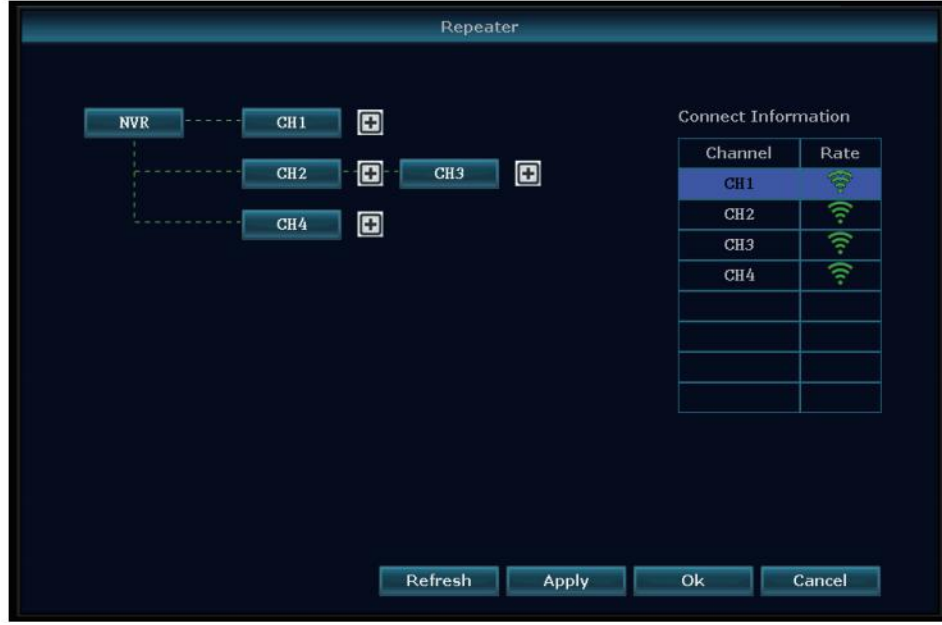

Etape 3: Sur la photo ci-dessous, on peut voir que l' IPC1 est connectée à l' enregistreur à

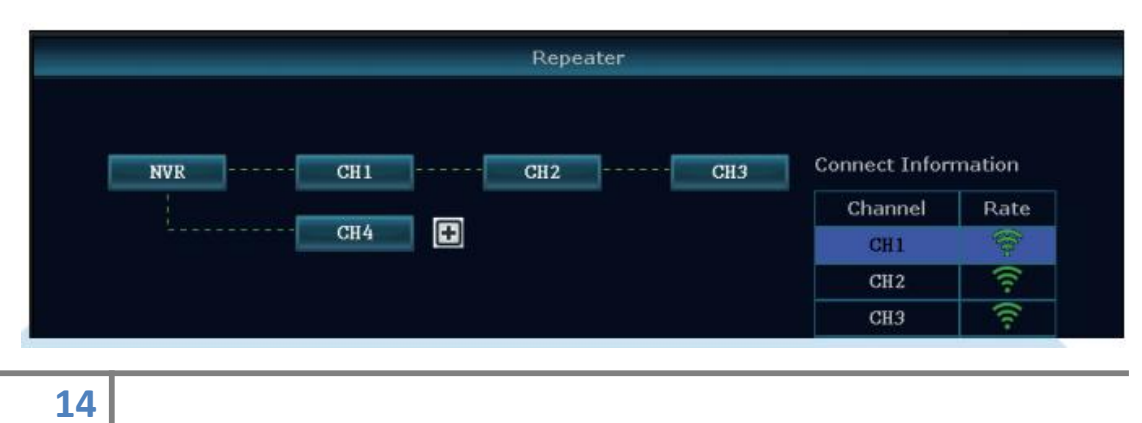

travers l'IPC2 et IPC3.

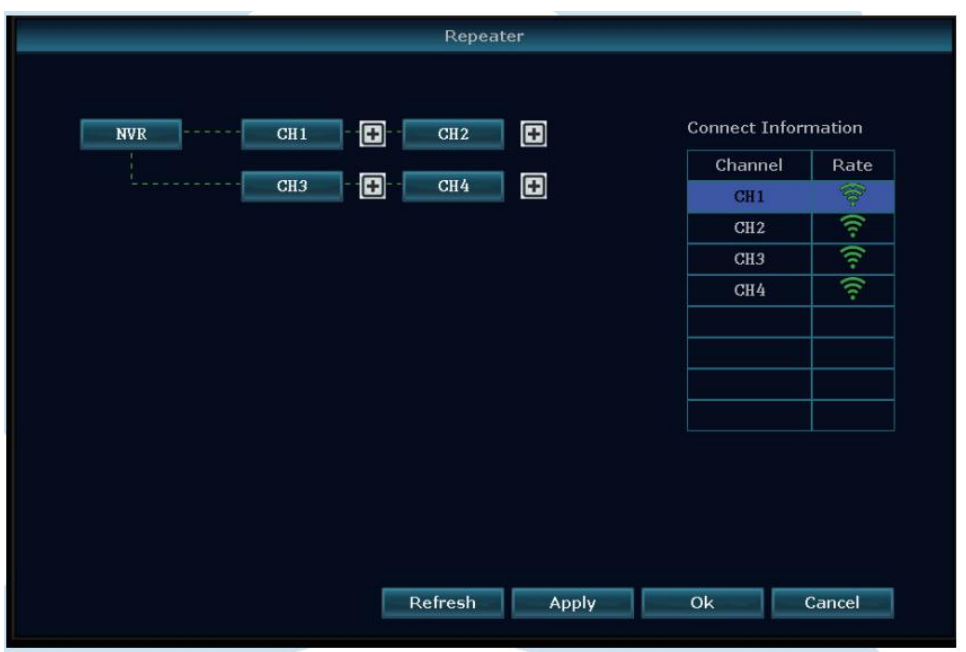

Etape 4: Cliquer sur Appliquer puis Rafraichir pour vérifier le paramétrage.

# **Supprimer un Répéteur**

Pour supprimer une caméra, veuillez cliquer sur la camera à supprimer puis faîtes «Appliquer» et OK.

#### **Exemple**

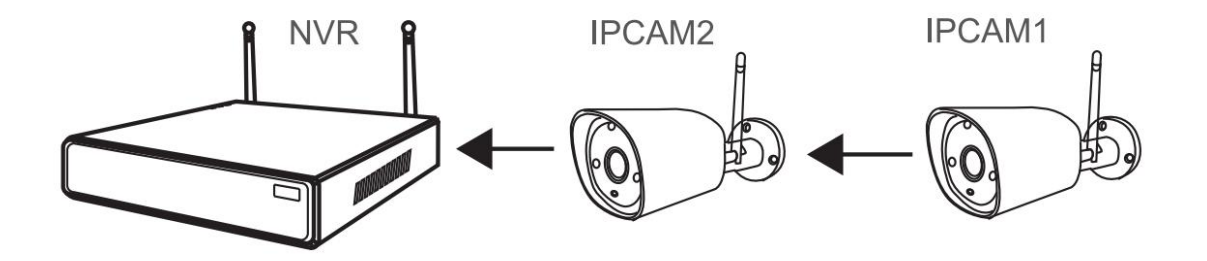

Comme vous pouvez le voir sur l'exemple ci-dessus, lorsque la camera 1 est hors de portée du Wi-Fi de l'enregistreur, il est possible de se servir de la caméra 2 en répéteur pour réussir à se connecter à la caméra 1.

# **Attention**

Notes:

L'équipement n'est pas couvert par la garantie si un problème est survenu pour les raisons suivantes :

A. Accident ou négligence causé par l'utilisateur.

B. Non-respect des conditions d'utilisation, (températue de l'environnement du produit, mauvaise alimentation etc..)

D. Dépassement des 2 ans de garantie.

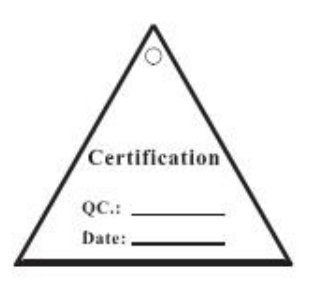